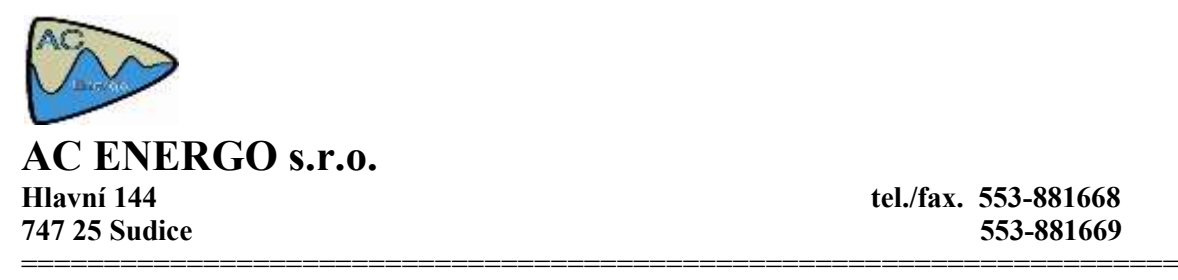

**Hlavní 144 tel./fax. 553-881668**

# **Udící pece**

**popis programové obsluhy** 

**verze. 2.1. – 2005**

## **Obsah**

- **1. Popis a ovládání programu**
- **2. Definování parametrů programu**
- **3. Programy udících pecí**
- **4. Ukončení aplikace**

### **1. Popis a ovládání programu**

Aplikační program "Udící pece" je určen k zobrazení a informování o stavu tepelného opracování výrobků na udících pecích a varných kotlích. Program je zařazen jako nadstandardní produkt k systému Energomat jehož podmínkou je jeho provozování k získávání potřebných dat pro vyhodnocování stavů na udicích pecích a varných kotlích pomocí programu "Udící pece".

Program je navržen do dvou základních způsobů prohlížení stavu tepelného opracování. První způsob je prohlížení stavů tepelného opracování ve vybraném dnu na konkrétní udící peci. Druhý způsob je hledání konkrétního produktu ve zvoleném dnu nezávisle na konkrétní udící peci. U obou způsobů prohlížení informuje program o zvoleném produktu a počátečním a koncovém čase tepelného opracování, včetně vyhodnocení minimální doby tepelného opracování výrobku nad limitní teplotu.

Program rovněž umožňuje vyhodnocovat on-line dokončený stav tepelného opracování a v případě nesplnění normy tepelného opracování výrobku informuje uživatele zobrazením hlášení o nesplnění normy a rovněž i tiskem protokolu na tiskárně o nesplnění normy tepelného opracování výrobku s údaji o produktu, udící peci, času tep. opracování, maximální dosažené teplotě a odstavci pro doplnění o provedeném opatření. Upozornění: po startu, program překontroluje v aktuálním dnu všechna dokončená tepelná opracování a pokud zpětně zjistí nesplnění normy, rovněž provede veškeré výpisy protokolu. To znamená, jestliže ukončíme program a opětovně ho spustíme bude opětovně proveden výpis všech produktů, které nesplnily normu o tepelném opracování.

Po spuštění programu je implicitně navolen způsob prohlížení stavů na konkrétní udící peci a datum aktuálního dne. Volbou tlačítka "Načti" se načtou stavy od jednotlivých udících pecí pro zvolený den vyhodnocení a pomocí volby "Zařízení" je možno zvolit konkrétní udící pec. Prohlížení stavů sekvenčně za sebou s počátkem a koncem tepelného opracování se volí pomocí položky "Pořadí" kde jsou v číselném pořadí uváděny jednotlivé operace na udící peci. Po volbě konkrétní položky z "Pořadí" se zobrazí stav uzení v grafické podobě s uvedením názvu produktu, časovém údaji o tepelném opracování, informace o splnění teplotního limitu a počátku a konci uzení na udící peci, viz. obr. 1. Tabulkový výpis měřených údajů je možno zobrazit deaktivací položky "Graf".

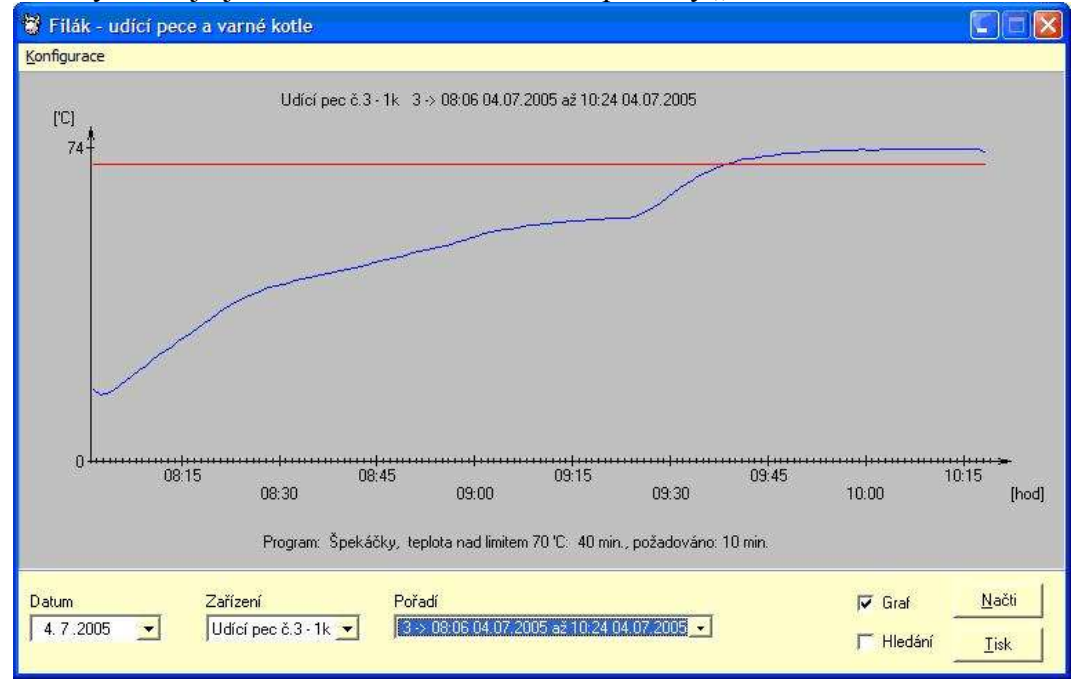

Hledání produktu ve zvoleném dnu se provede aktivací položky "Hledání". Zvolíme den a v položce "Produkt" vybereme ze seznamu hledanou položku a poté aktivujeme tlačítko "Hledej". Po této aktivaci program prohledá ve všech udících pecích v daném dnu zda-li byl tento produkt opracováván. Výsledek hledání je zobrazen v tabulce "Výpis". V tomto seznamu je uveden čas a konec úkonu a na které udící peci byl výrobek tepelně opracován. Pokud se v seznamu nachází položka vyznačena červeně, jedná se nesplnění doby, případně teplotního limitu tepelného opracování.Volbou položky uvedeného v seznamu se rovněž zobrazí graf tepelného opracování, viz. obr.2, případně deaktivací položky "Graf" se zobrazí tabulka dat o tep. opracování výrobku.

Vytištění grafického průběhu tep. opracování je možno provést aktivací tlačítka "Tisk".

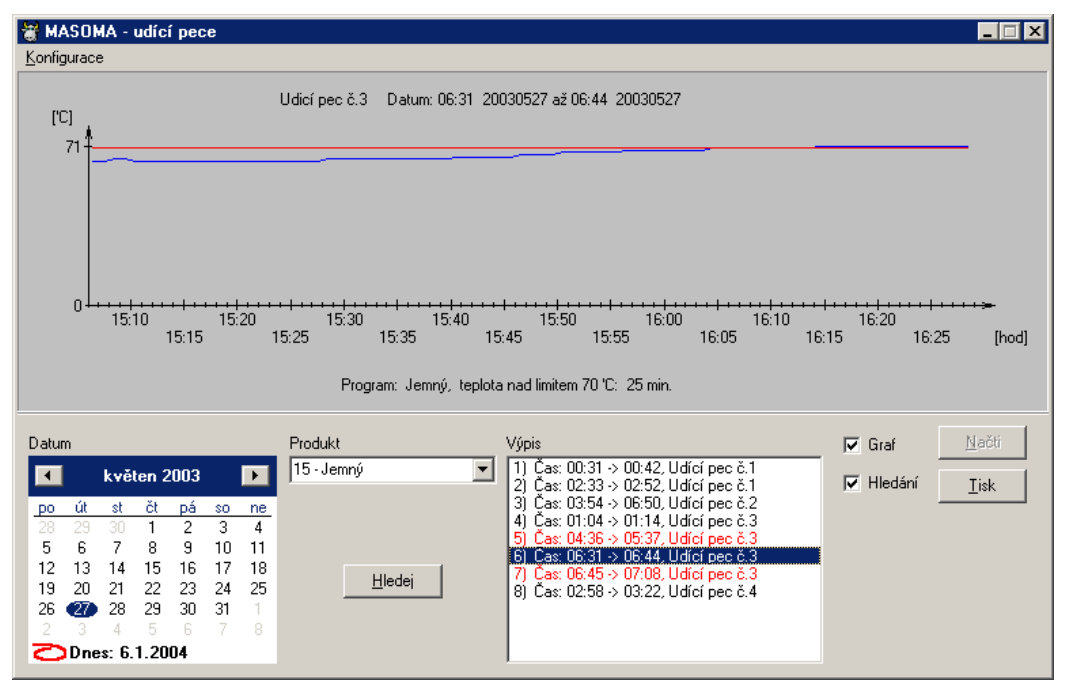

obr.2

## **2. Definování parametrů programu**

Zadáváním parametrů programu se definují vstupy od udících pecí a varných kotlů monitorovaných v systému Energomat, indexový typ databázového souboru vytvářený systémem Energomat, cesta k tomuto databázovému souboru, filtraci vzorků pro započtení udícího cyklu, možnost povolit tisk protokolu o nesplnění tepelného opracování daného produktu v režimu on-line.

K zadávání parametrů se provede v menu "Konfigurace" a volbou podpoložky "Vstupy". Po této volbě se zobrazí editační okno, viz. obr. 3.

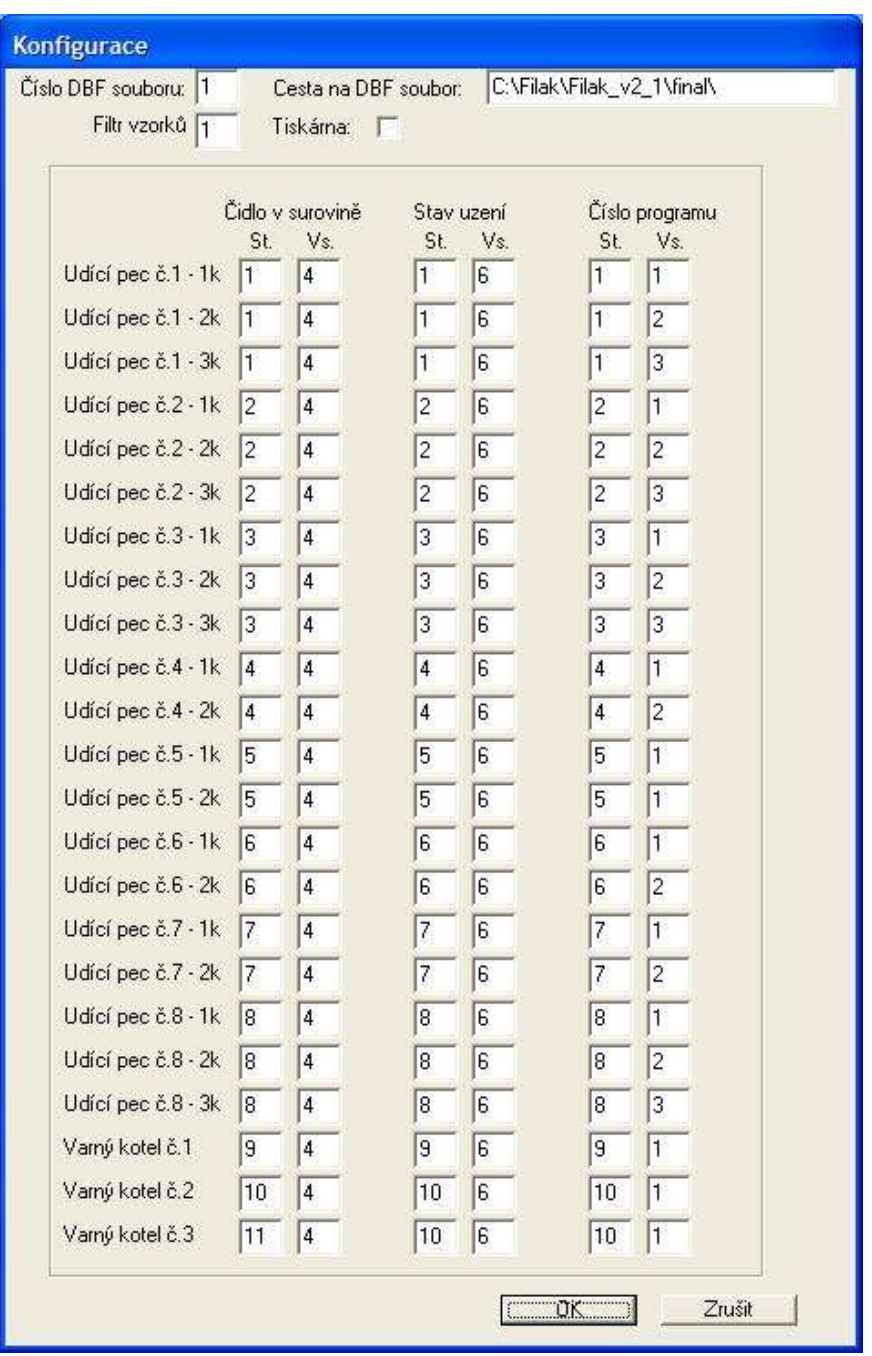

#### *Popis položek:*

"*Číslo DBF souboru*" – uvádí se číslo, které je uvedeno v názvu DBF souboru zadávaného v systému Energomat, viz. návod ikona Servis a položka úprava zadávání DBF.

"*Cesta na DBF soubor*" – zadává se cesta kde je vytvářen DBF soubor od systému Energomat

"*Čidlo v surovině*" – udává se číslo stanice a číslo vstupu jádrového teploměru udící pece definovaného v systému Energomat

"*Stav uzení"* – definuje číslo stanice a vstupu definovaného v systému Energomat informujícího o provozu udící pece.

"*Číslo programu"* – zadává se číslo stanice a vstupu uvedeného v systému Energomat, které uvádí pod jakým číslem je definován konkrétní výrobní produkt pro tep. opracování na udící peci.

"*Filtr vzorků"* – definuje počet minimálního počtu záznamu od stavu uzení, potřebných pro start udícího cyklu. Nesplněním tohoto počtu není zpracováván udící cyklus. Tato filtrace zamezuje např. špatnému zadání udícího programu obsluhou a začlenění této chyby do zpracování o stavu udící pece tímto programem.

Název udíce pece např. "Udící pec č.2 –  $2k^{\prime\prime}$  popisuje udící pec č.2 a položka " $2k^{\prime\prime}$ popisuje druhou udící komoru na udící pece č.2. Počet komor na udících pecí závisí da daném typu udící pece.

## **3. Programy udících pecí**

Programy udících pecí představují udící programy, které jsou definovány na udící peci (našem ovládacím terminálu), přiřazené k názvům jednotlivých výrobních produktům opracovávaných na udících pecích. Ke každému produktu je rovněž asociována minimální teplota a minimální čas potřebný pro splnění normy tepelného opracování. Ke každému produktu se rovněž volí položkou "alarm" zda-li bude prováděno monitorování s hlášením o nesplnění tepelného opracování výrobku v režimu on-line.

K zadávání udících programů identických pro všechny udící pece a varné kotle se provede přes menu "Konfigurace" a volbou podpoložky "Názvy programů". Po této volbě se zobrazí okno viz. obr. 4.

#### *Popis položek:*

"<sup>C</sup>íslo" – definuje číslo udícího programu shodného s produktem na definovaného na udící peci

"*Popis programu"* - název produktu

"*Alarm"* – monitorování stavu tep. opracování v režimu on-line

"*Teplota" –* definuje minimální teplotní mez pro splnění tepelného opracování výrobku "*Časový limit (min.)"* – definuje minimální dobu v minutách pro splnění požadavků tepelného opracování výrobku

"Zadané programy" - výpis zadaných udících programů, které musí být identické s nastavenými udícími programy definované na udících pecích.

#### *Zadání udícího programu*

v položce "Číslo" definujte číslo udícího programu jaký je definován na udící peci. Do položky "Popis programu" zadejte název opracovávaného produktu, teplotu a časový limit pro splnění tep. opracování výrobku a poté aktivujte tlačítko "Vložit". Po této operaci je udící program zadán a pro kontrolu si ho můžete prohlédnout ve výpisu v tabulce "Zadané programy".

#### *Odstranění udícího programu*

Pomocí kliknutí myši si označte řádek s číslem a názvem produktu v tabulce výpisu "Zadané programy". Zvolený řádek bude modře zvýrazněn. Po označení aktivujte tlačítko "Odstanit". Po jeho aktivaci bude položka udícího programu ze seznamu odstraněna.

#### *Editace udícího programu*

Selekcí pomocí myši si označte řádek s číslem a názvem produktu v tabulce výpisu "Zadané programy". Zvolený řádek bude modře zvýrazněn. Po označení aktivujte tlačítko "Editace". Po jeho aktivaci bude položka udícího programu, teplota, časový limit a alarm zobrazeny v editačním řádku, kde provedeme editaci některé z položky a poté aktivujeme tlačítko "Vložit", jehož aktivací se uloží editovaná data do tabulky seznamu "Zadané programy".

| Číslo                                                                          | Popis programu                | Teplota (°C) | Časový limit (min.) | Alarm |                  |
|--------------------------------------------------------------------------------|-------------------------------|--------------|---------------------|-------|------------------|
|                                                                                |                               |              |                     | Μ     | Vložit           |
|                                                                                | Zadané programy               |              |                     |       |                  |
| ✔ 01 - Beskydská klobása                                                       |                               | 70,0 °C      | $10 \text{ min}$ .  |       | <b>Odstranit</b> |
|                                                                                | ✔ 02 - Grilovací cigáro       | 70.0 °C      | $10 \text{ min}$    |       |                  |
| 03 - Labužnická klobása<br>✔ 04 - Lahůdkové cigáro<br>✔ 05 - Lidčanský kabanos |                               | 70.0 °C      | $10 \text{ min}$    |       |                  |
|                                                                                |                               | 70,0 °C      | $10 \text{ min}$    |       |                  |
|                                                                                |                               | 70.0 °C      | $10 \text{ min}$    |       | Editace          |
| ✓                                                                              | 06 - Moravská klobása         | 70,0 °C      | $10 \text{ min}$    |       |                  |
|                                                                                | ✔ 07 - Párky frankfurtské     | 70,0 °C      | $10 \text{ min}$    |       |                  |
|                                                                                | ● 08 - Párky havířské         | 70,0 °C      | $10 \text{ min}$    |       |                  |
|                                                                                | ✔ 09 - Párky jemné            | 70,0 °C      | $10 \text{ min}$    |       |                  |
|                                                                                | ■ 10 - Párky křenové<br>339 X | 70,0 °C      | $10 \text{ min}$    |       |                  |

obr. 4

# **4. Ukončení aplikace**

Ukončení aplikace neprovedeme standardním způsobem ukončování programu pomocí "křízku" v pravém horním rohu, ale "kliknutím" myši na do levého rohu na ikonu aplikace, kde zobrazí kontextové menu aplikace a zde vybereme poslední položku "Zavřít", viz. obr. č. 5.

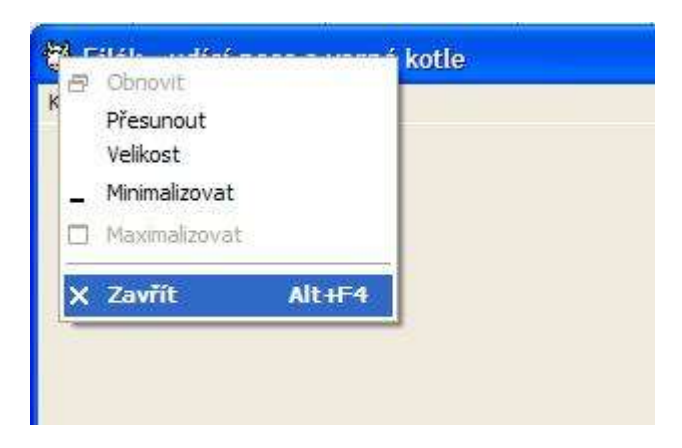

obr. 5